# GOOGLE CHAT. GUÍA BREVE

#### **Desde un ordenador**:

1.- Ir a la aplicación Google Chat:

[https://chat.google.com](https://chat.google.com/)

o a la aplicación de escritorio si se ha instalado previamente:

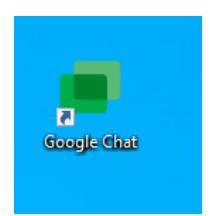

2.- Iniciar sesión a través del correo Gmail o de Unizar si está activado en **Google Workspace for Education**

#### Aparecerá esta pantalla:

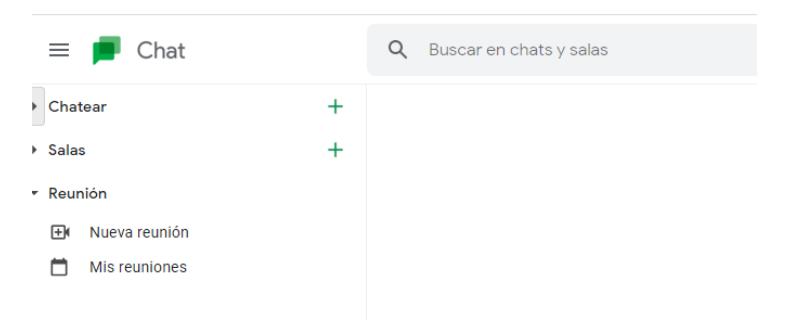

3.- Pinchar en el signo + de la opción "chatear" y ahí poner la dirección del destinatario:

## **[chatbiblioteca@unizar.es](https://chat.google.com/)**

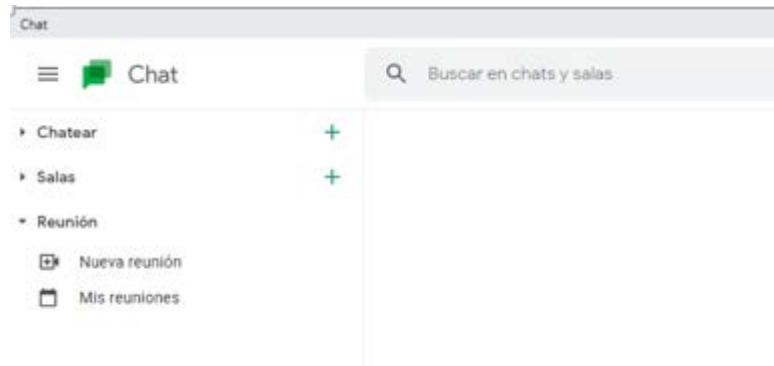

4.-Ya se puede empezar a preguntar.

### **Desde la aplicación móvil:**

Abrir la aplicación previamente instalada y establecer nueva conversación con el usuario:

**[chatbiblioteca@unizar.es](https://chat.google.com/)**